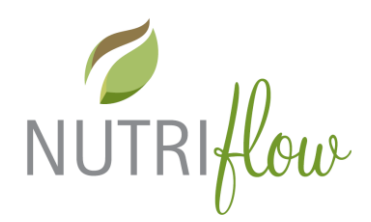

## **Ohje käyttäjätunnusten lisäämiseen domain-käyttäjälle**

## **Uuden asiakastilin luominen**

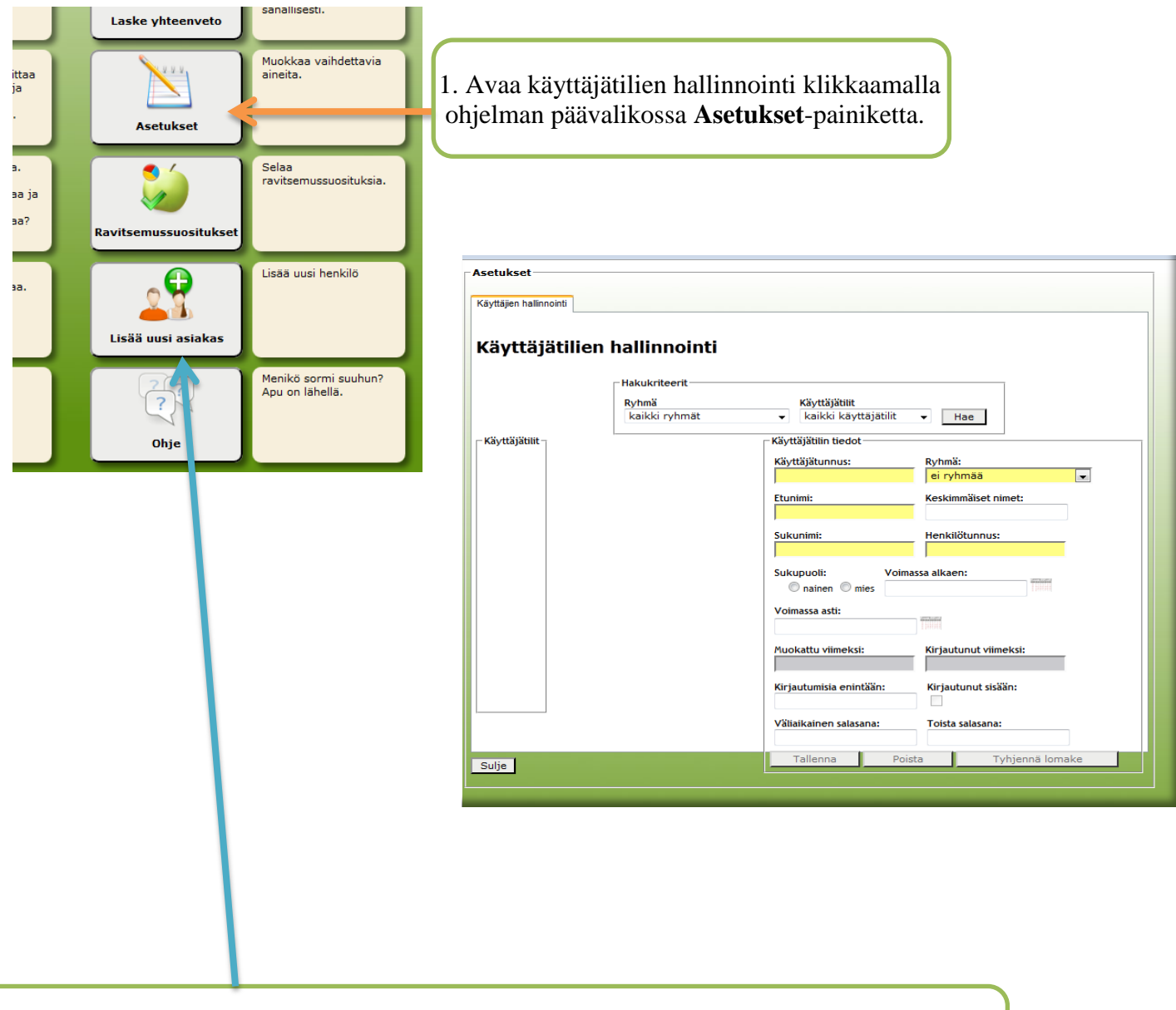

HUOM! Toimintoa **Lisää uusi asiakas** käytetään vain silloin, kun asiakkaalle ei luoda omaa käyttäjätunnusta.

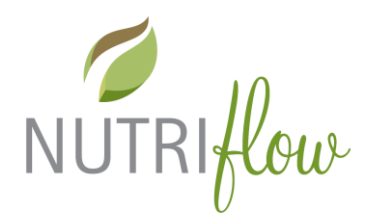

## **Täytä kentät järjestyksessä:**

1. Käyttäjätunnus

2. Ryhmä (asiakas, analyysi (web) on tavallinen tili)

- 3. Etunimi
- *4. Keskimmäiset nimet* (**ei pakollinen**)
- 5. Sukunimi
- *6. Henkilötunnus* (**ei pakollinen**)
- 7. Sukupuoli

8. Voimassa alkaen: valitse kalenterista tai kirjoita kenttään aloituspäivämäärä.\*

9. Voimassa asti: valitse kalenterista tai kirjoita \* *Voimassa alkaen –päivämäärä ei ole pakollinen, jos*  kenttään käsin lopetuspäivämäärä\*\* *tili halutaan käyttöön heti.*

- *10. Maksimi kirjautumismäärä*: (**ei pakollinen)** *tyhjäksi, jolloin tili on toistaiseksi voimassa*.
- 11. Käyttäjälle annettava tilapäinen salasana

*Jos nimikentät muuttuvat harmaiksi ennen tallennusta, katso ohje seuraavalta sivulta.*

Kun kaikki kentät on täytetty ja tarkistettu, voidaan klikata **Tallenna** -painiketta.

Jos haluat lisätä useampia tunnuksia kerralla, klikkaa tallennuksen jälkeen **Tyhjennä lomake** -painiketta ja täytä uudet tiedot lomakkeeseen.

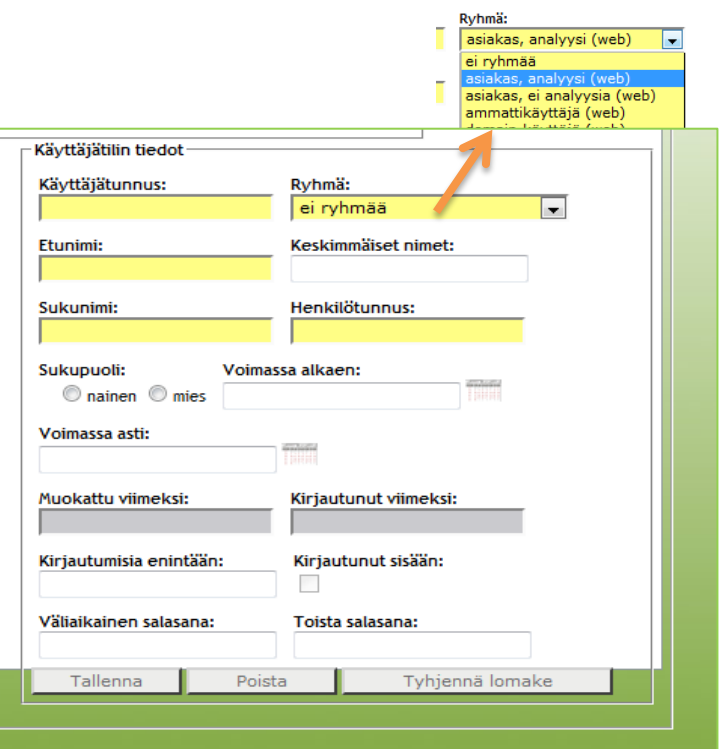

- 
- \*\* *Voimassa asti -päivämäärä voidaan jättää*

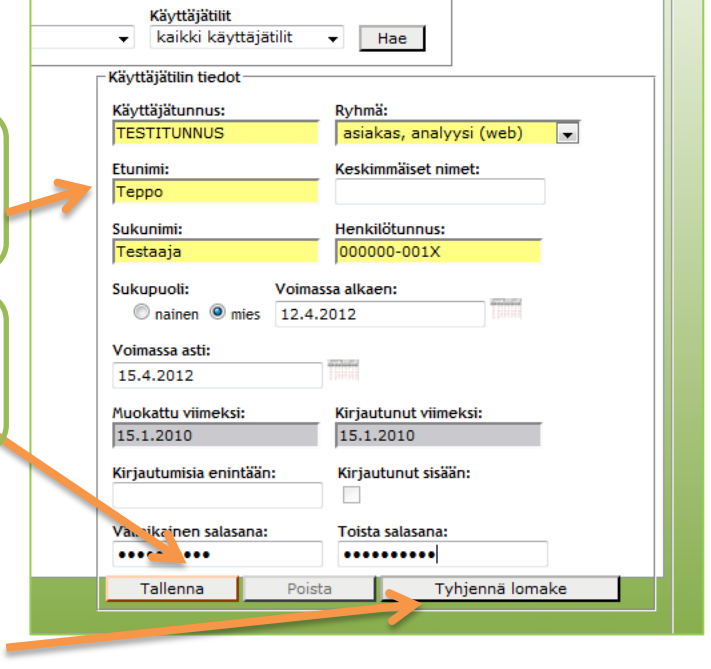

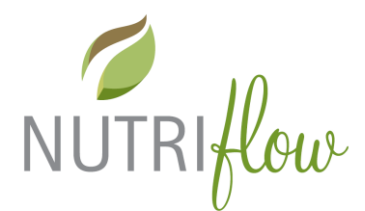

## **Ongelmatilanteet uuden asiakkaan tallennuksessa**

**Virhe: Käyttäjätunnus on jo olemassa – virheilmoitus**

Korjaus: Klikkaa **OK** ja vaihda käyttäjätunnus. Tallenna muutokset **Tallenna** -painikkeella.

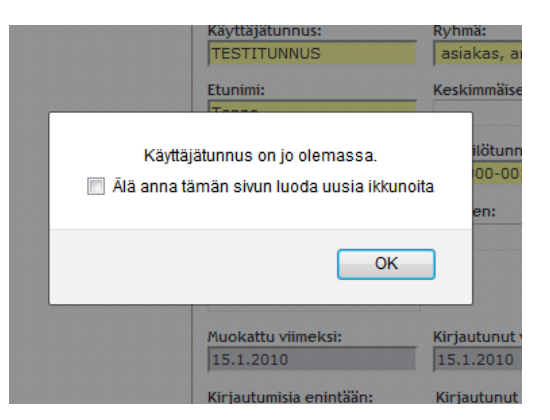

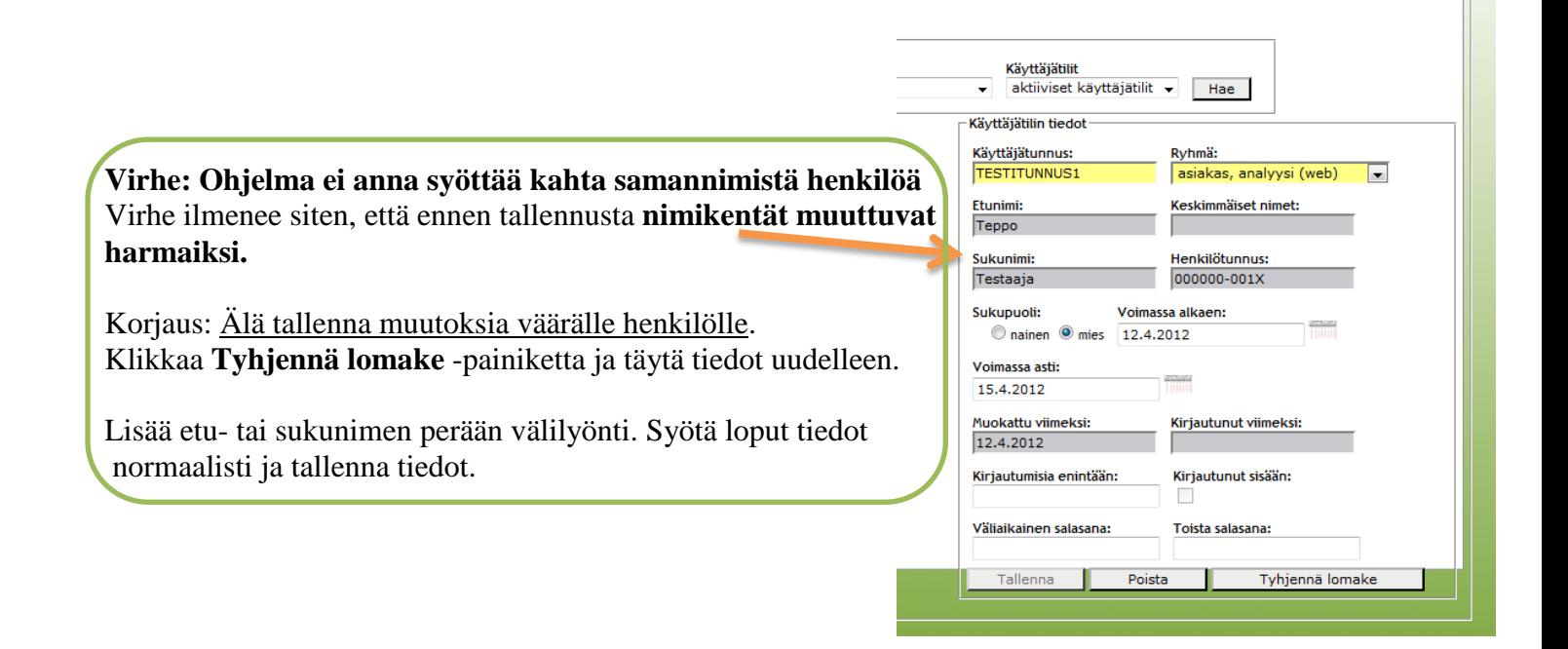